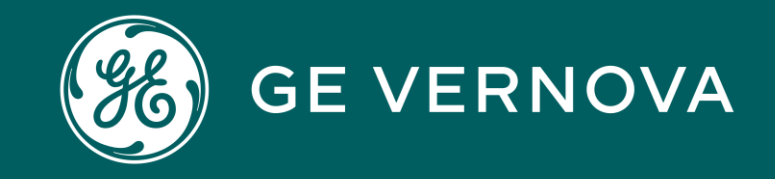

## *Source*Gate+ Supplier Manual *Sourcing+*

#### SourceGate+

000

### *Source*Gate+ *by Jaggaer*

- SourceGate+ is a supplier-friendly platform designed to help facilitate a seamless communication and collaboration between businesses and their suppliers.
- SourceGate+ provides a range of tools and features to enhance supplier relationships, all at no cost for the suppliers.

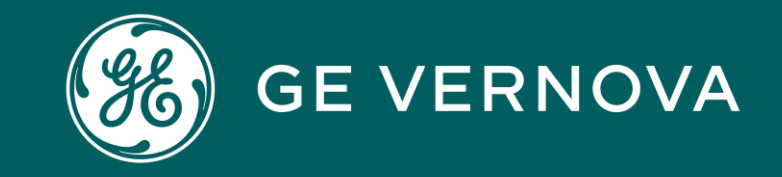

# *Source*Gate+

Indirect RFQ Manual

### SourceGate+

#### **INDIRECT RFQ** *Supplier Response*

 $\Box$   $\Box$ 

000C

1. Follow the **"General Navigation"** presentation for login information regarding SourceGate+ supplier portal.

2. To view all your pending items, click on the **"Requests"** icon from the left side menu bar, and afterwards select **"Sourcing+"**.

3. Click on **"My RFQs"** from the Quick Links panel to navigate to the list of RFQs.

4. Click on the drop down list from the left and select "**Response not yet submitted**". This will list the RFQs that are awaiting your response.

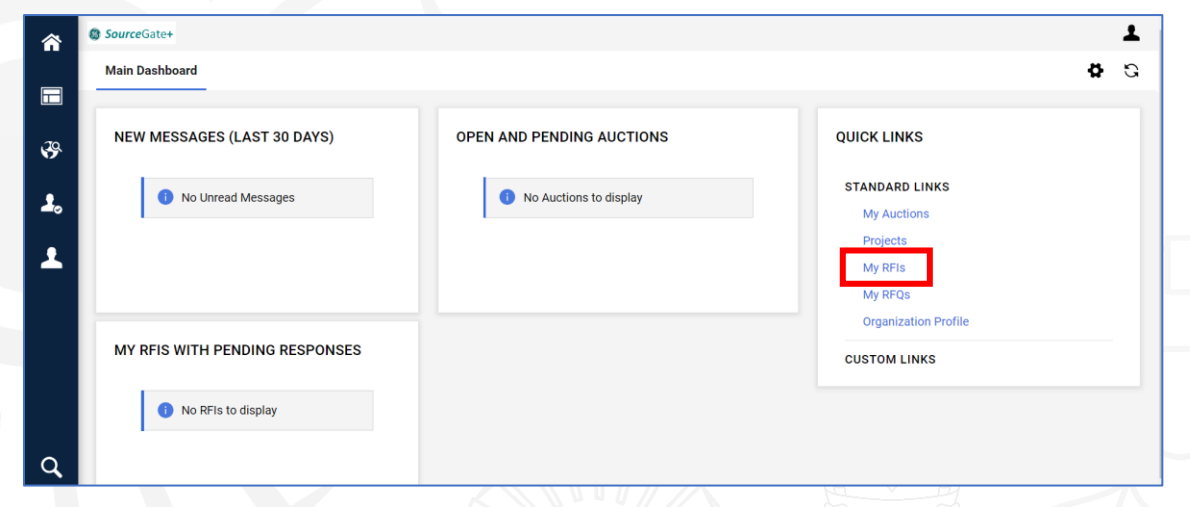

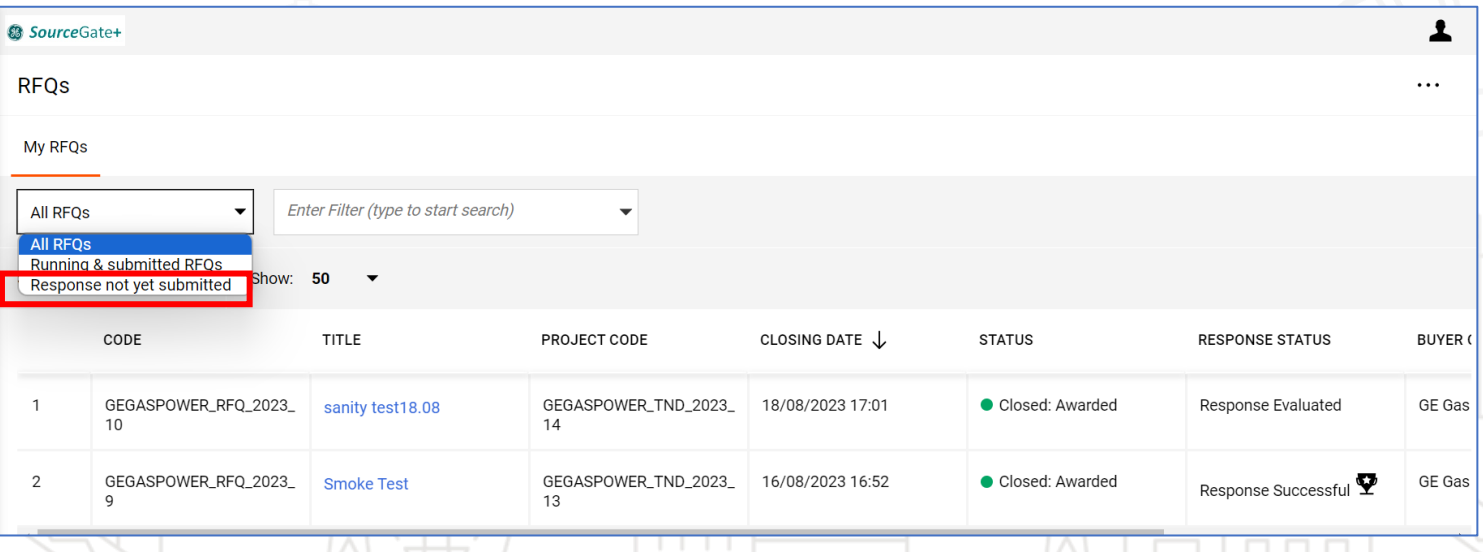

 $\Box$   $\Box$ 

 $\Box$ 

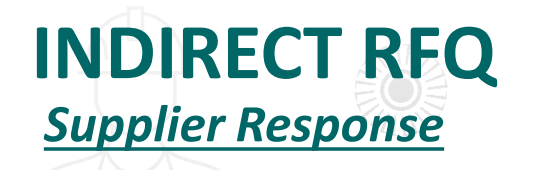

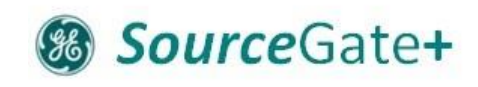

4. To view details about the RFQ click on the "**Settings"** tab under **RFQ Details** section.

5. To view attachments sent by the Sourcing person, click on the "**Buyer Attachments**" tab under RFQ Details section.

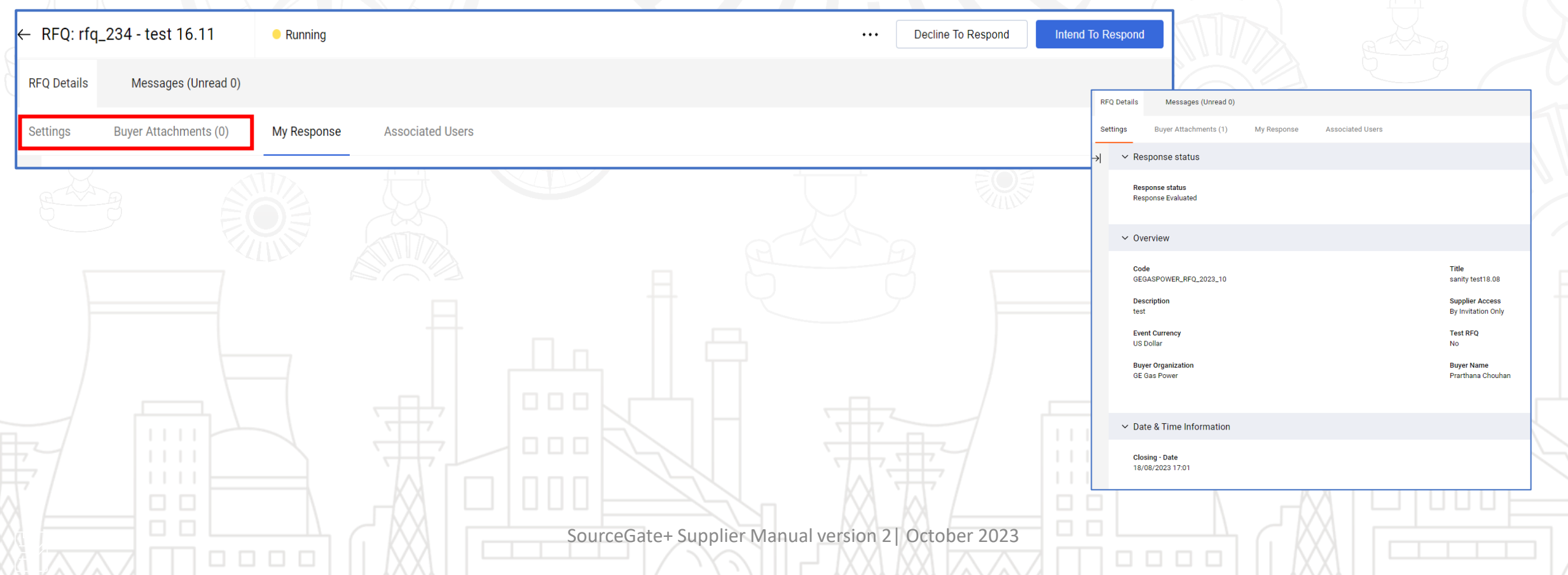

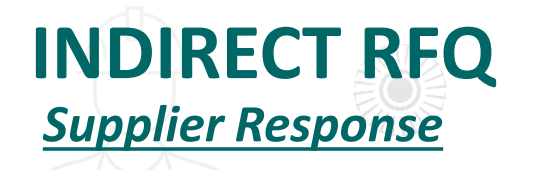

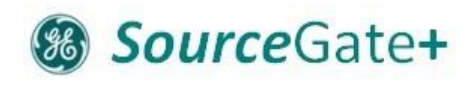

 $\Box \quad \Box \quad \Box$ 

- 6. To respond to the RFQ, click on **"My Response"** tab under RFQ Details section and click on **"Intend to Respond".**
- 7. Scroll down and click on the pencil icon and enter your price for the item and quantity mentioned.
- 8. Add attachments if any.

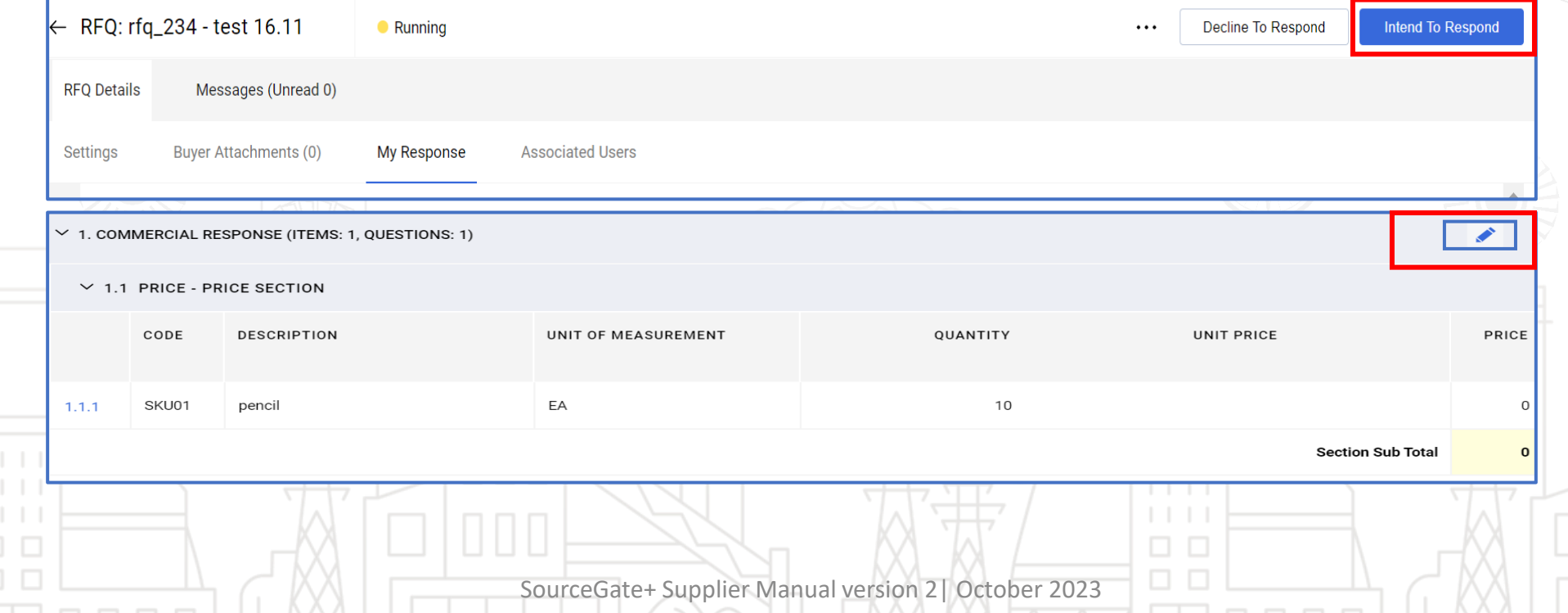

#### **INDIRECT RFQ** *Supplier Response*

 $\Box$   $\Box$ 

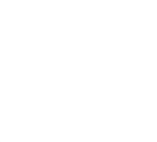

Source Ga

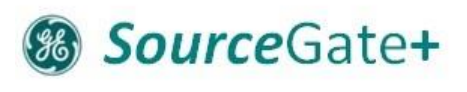

9. When all data is populated, click **"Save and return".** If pop up window shows up, click **"OK".**  You are back to summary page.

10. Once all responses are filled in and you have reviewed them, click **"Submit Response"** at top right. Click **"OK"** within the pop up, confirming the supplier's response.

Supplier is informed about successfully submitted RFQ. Supplier task is finished.

O O O O

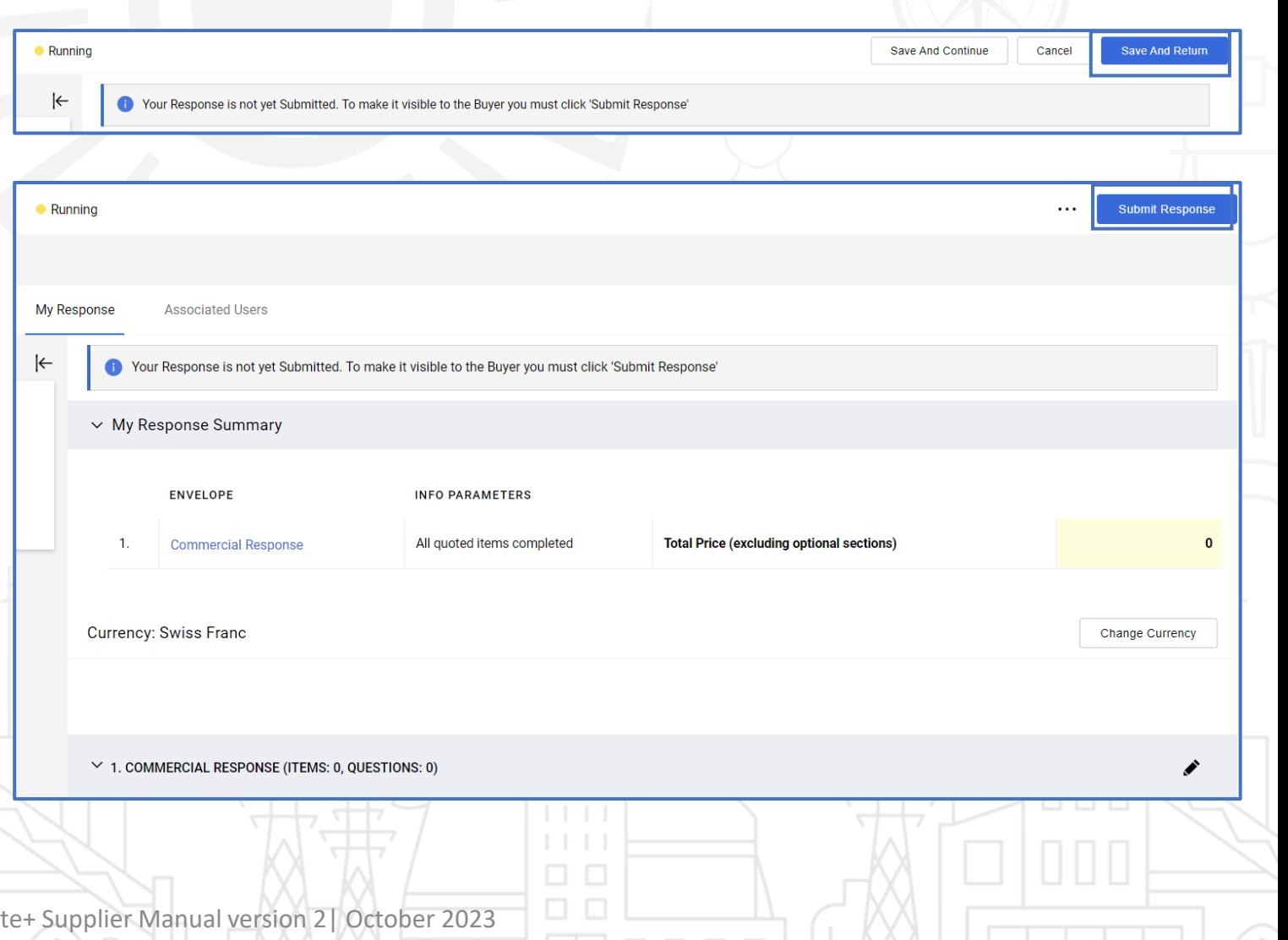

#### SourceGate+ Supplier Manual version 2| October 2023

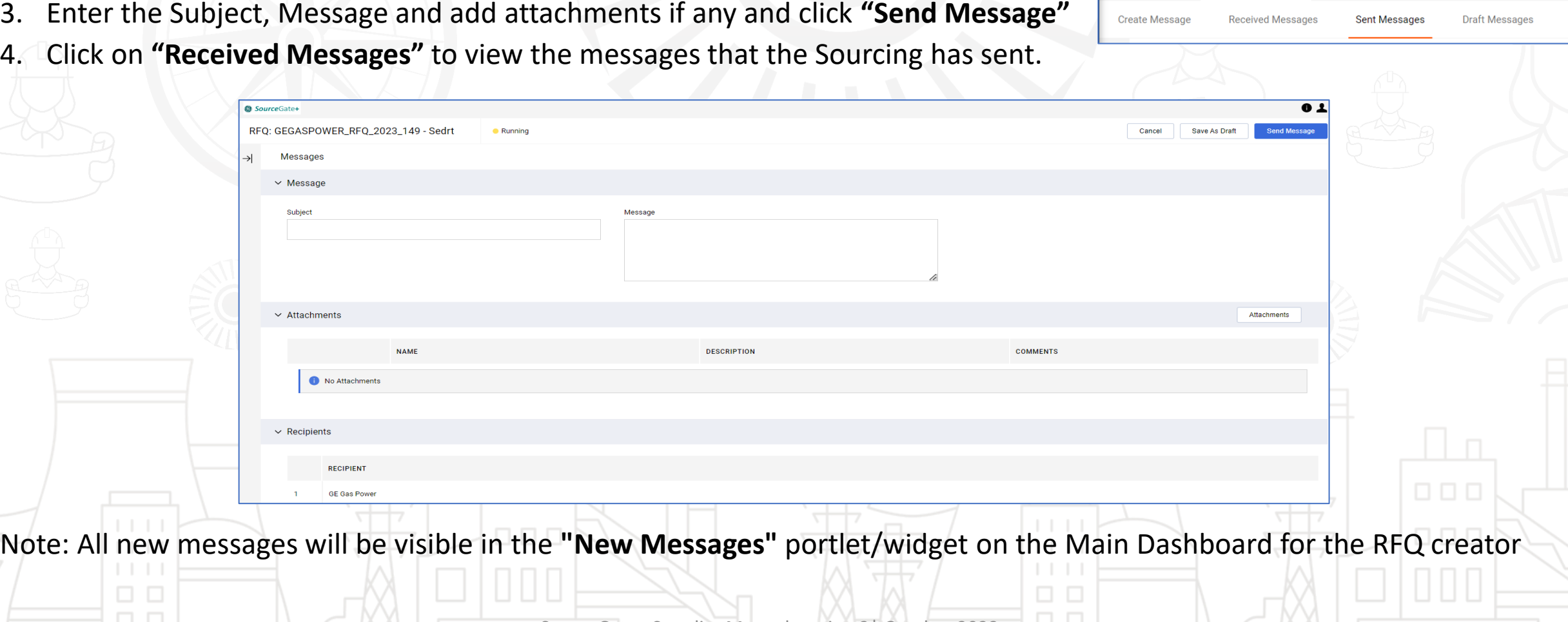

- 1. Supplier can send a message to the Sourcing with the help of the "**Messages**" tab.
- 2. Click on "**Create Message**".

0000

*Sending Message*

**INDIRECT RFQ**

- 3. Enter the Subject, Message and add attachments if any and click **"Send Message"**
- 4. Click on **"Received Messages"** to view the messages that the Sourcing has sent.

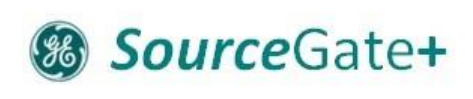

**Running** 

SourceGate+

**RFQ Details** 

 $\Box$ 

← RFQ: GEGASPOWER\_RFQ\_2023\_149 - Sedrt

Messages (Unread 0)

#### **INDIRECT RFQ Email Notification**

#### **& SourceGate+**

#### 1. Below is the email notification that the supplier will receive as the invitation to RFQ.

Invitation to RFQ - Request for Quotation Code: GEGASPOWER RFQ 2023 906 in SourceGate+ D Inbox x

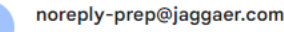

to me  $\rightarrow$ 

Dear Supplier,

GE Gas Power invites you to participate in the following RFQ - Request for Quotation in SourceGate+

Type: RFQ - Request for Quotation Code: GEGASPOWER RFQ 2023 906 Title: test 25.8-1 Project Code: GEGASPOWER\_TND\_2023\_770 Project Title: Test AK 22.8-1 **Description:** 

**IMPORTANT** 

 $\Box$   $\Box$ 

In order to participate in the RFQ - Request for Quotation you must now create and submit a response to the Buyer. Instructions are provided below. The deadline for submitting a response to the RFQ - Request for Quotation Date: 25 Aug. 2023 Time: 09:50 AM (Central European Time DST)

It is important that you comply with the above deadline as late submissions may not be accepted and you will risk exclusion from this RFQ - Request for Quotation.

To view the details of the RFQ - Request for Quotation please click the following link and enter your Username and Password: https://gegaspower.apa-prep.app.jaggaer.com/esop/guest/login.do?gyu=36144568018A2B91C67D

Or browse as follows: - Connect to https://gegaspower.apa-prep.app.jaggaer.com - Enter your Username and Password - Go to RFQ - Request for Quotations - Click GEGASPOWER RFQ 2023 906 to view the details of the RFQ - Request for Quotation

To create and submit your response to the RFQ - Request for Quotation:

- Click 'Intend To Respond' and proceed to complete all requested information in each Envelope. Attach any appropriate documentation in the Envelopes if requested

- Once you have completed your response, click 'Submit Response' to send the response to the Buyer

SourceGate+ Supplier Manual version 2 | October 2023

12:52 PM (3 hours ago) ⊀≻

#### **INDIRECT RFQ Email Notification**

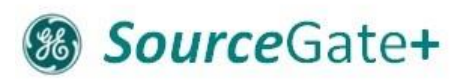

000

1. Below is the email notification that the supplier will receive after successful submission of Response.

 $\Box$   $\Box$ 

 $\Box$   $\Box$ 

0000

Successful Submission of Response to RFQ - Request for Quotation Code GEGASPOWER RFQ 2023 905 on SourceGate+

noreply-prep@jaggaer.com

Dear Supplier,

to me a

This email is to confirm that you have successfully submitted your response to the following RFQ - Request for Quotation on SourceGate+:

Type: RFQ - Request for Quotation Code: GEGASPOWER RFQ 2023 905 Title: Test 25.8 Date of Response: 25 Aug, 2023 10:01 AM (Gulf Standard Time)

To view the details of the RFQ - Request for Quotation and review your response:

- Connect to https://gegaspower.apa-prep.app.jaggaer.com - Enter your Username and Password - Go to RFQ - Request for Quotations - Click RFQ - Request for Quotation Code GEGASPOWER\_RFQ\_2023\_905 to view details of the RFQ - Request for Quotation

To change and resubmit your response to the RFQ - Request for Quotation:

- Edit your Response as required - Click Keep Changes to save the response - Click Submit Changes to send your Response to the buyer

SourceGate+ Supplier Manual version 2 | October 2023

 $\Box$   $\Box$ 

 $\Box$   $\Box$   $\Box$ 

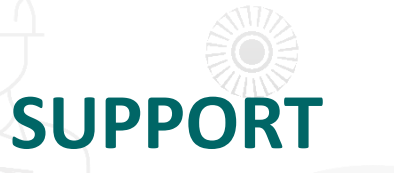

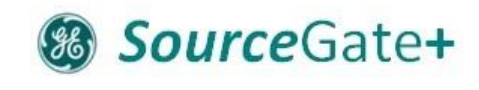

 $\Box$   $\Box$   $\Box$ 

For assistance, please contact our support team at [SourceGate.Communication@ge.com](mailto:SourceGate.Communication@ge.com) .

We will get back to you as soon as possible.

Thank you!

 $\Box$   $\Box$ 

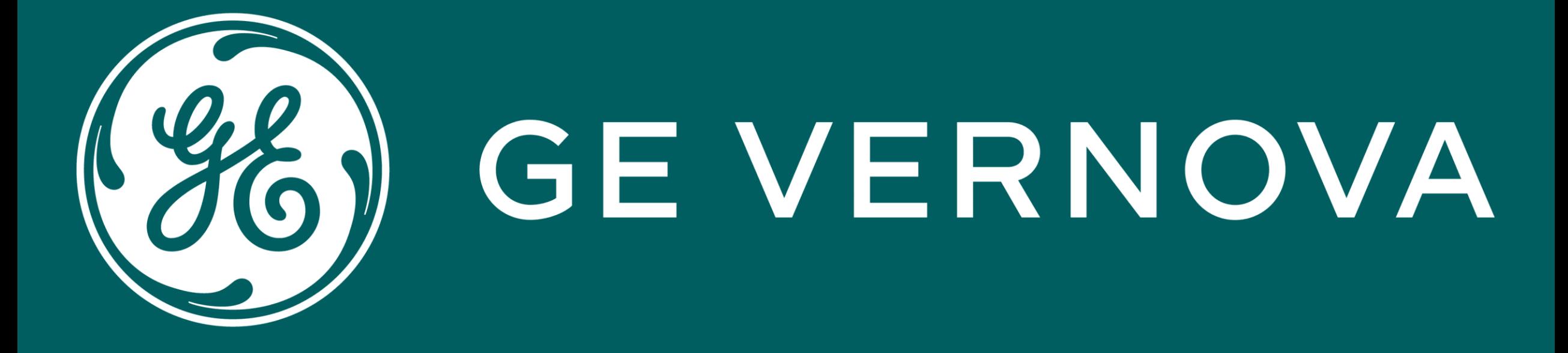